# **FM-Tco4/FM-Pro4** Quick Start Guide

FM-Tco4 HCV FM-Tco4 LCV FM-Pro4

#### Make sure that you have:

"Ruptela

• A computer with Windows 7/8/10

**Transport Telematics** 

An internet connection (or a predownloaded configurator pack: [FM-Tco4 HCV,](https://doc.ruptela.lt/pages/viewpage.action?pageId=884805) [FM-Tco4 LCV,](https://doc.ruptela.lt/pages/viewpage.action?pageId=884804) [FM-Pro4\)](https://doc.ruptela.lt/pages/viewpage.action?pageId=884803)

 $\overline{\phantom{a}}$ 

- A USB A to USB mini cable
- Tools for installation and wire connection: a screwdriver, a panel removing tool, a wrench, a crimp terminal, zip-ties (or double-sided tape)

#### Device overview

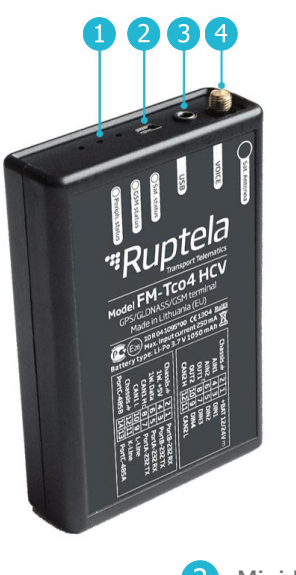

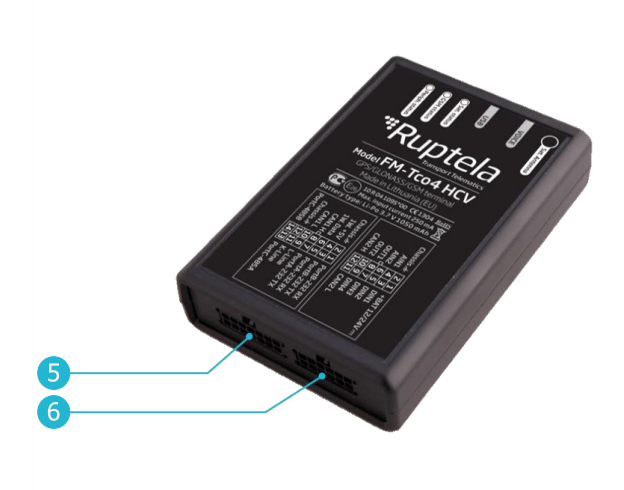

GNSS antenna port **14 Pin port** 14 Pin port 6 12 Pin port  $\overline{4}$ 

Indication LEDs **2** Mini USB port **3** Audio jack

# 12 Pin cable pinout

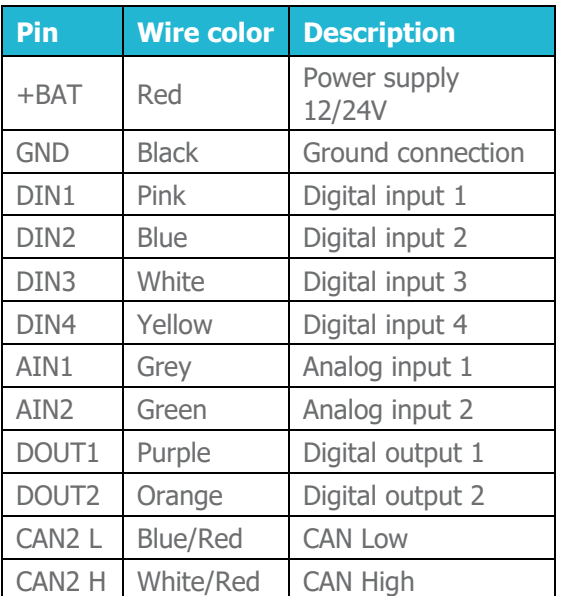

# 14 Pin cable pinout

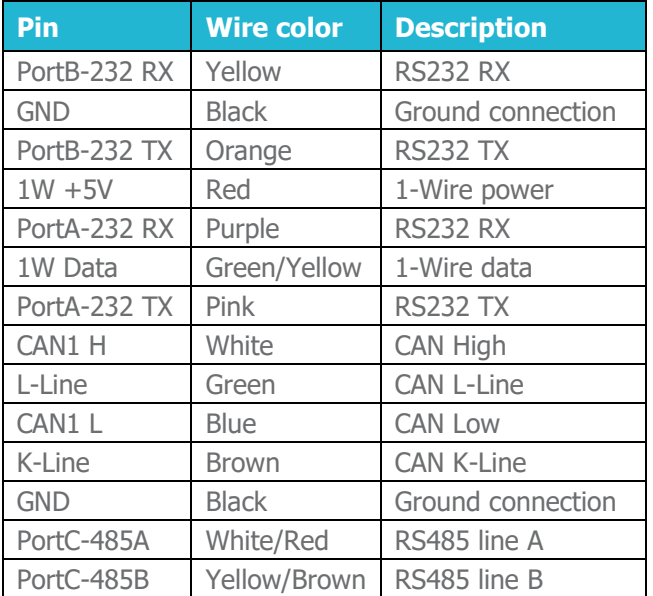

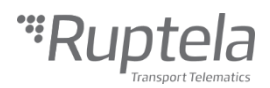

# Indication LED patterns

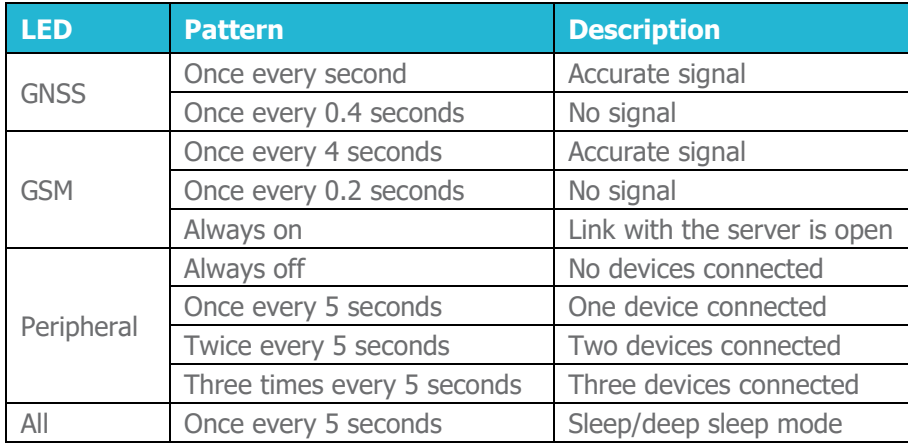

# **Configuration**

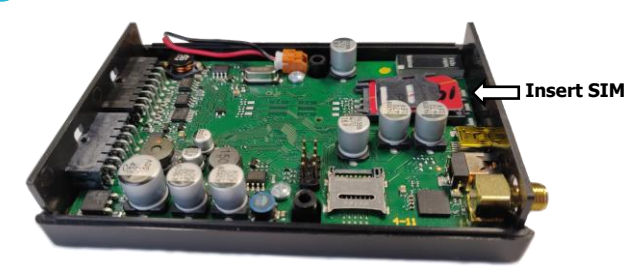

**3** Connect the device to your computer using a USB cable.

Start the configurator.

Select the port you connected your device to. Click **Connect** in the configurator.

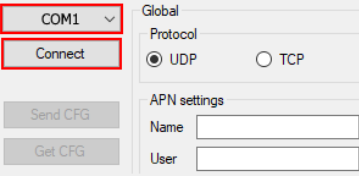

**G** Configure GSM provider **APN** settings. Configure Fleet Management System **Connection** settings.

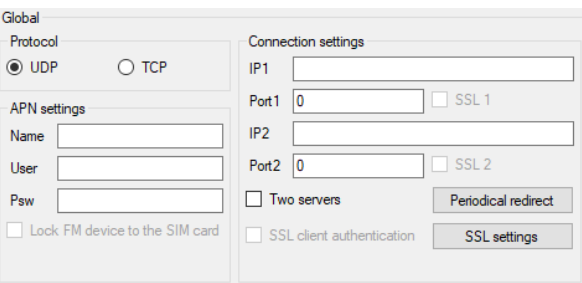

- Insert your SIM card into the device. Download and install the latest [VCOM drivers.](https://doc.ruptela.lt/display/AB/FM4+drivers) Download the configurator for your device:
	- [FM-Tco4 HCV](https://doc.ruptela.lt/pages/viewpage.action?pageId=884805)
	- **[FM-Tco4 LCV](https://doc.ruptela.lt/pages/viewpage.action?pageId=884804)**
	- [FM-Pro4](https://doc.ruptela.lt/pages/viewpage.action?pageId=884757)

Download the sample config file for your device:

- [FM-Tco4 HCV](https://doc.ruptela.lt/pages/viewpage.action?pageId=884801)
- **[FM-Tco4 LCV](https://doc.ruptela.lt/pages/viewpage.action?pageId=884799)**
- [FM-Pro4](https://doc.ruptela.lt/pages/viewpage.action?pageId=884797)
- Click **File** -> **Open CFG** to load the downloaded sample config file. Or use **New CFG wizard** to create a new config.

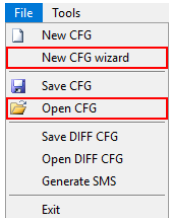

**6** Click **Send CFG** to upload the config to the device.

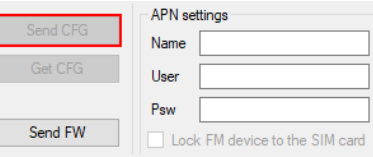

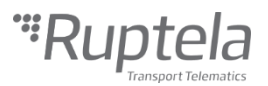

## **Installation**

**For faster and easier installation, it is highly recommended to use [installation harnesses.](https://www.ruptela.com/save-50-installation-time-with-new-harnesses/#1543228515891-63d68b72-26f3)**

**Install the device directed upwards.** 

Follow the recommendations:

- Tilt up to 45 degrees in any axis
- Install behind the dashboard
- Install as close to the window as possible
- Avoid installing near metal surfaces

Fasten the device in the vehicle using zip-ties or double-sided tape.

#### **Make sure it is secured tightly.**

Install the GNSS antenna directed upwards.  $\mathcal{D}$ 

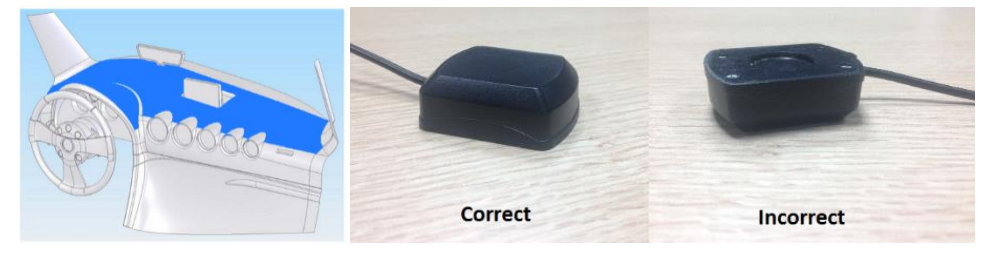

6 Connect the device according to the wiring diagram **(on Page 4)**. Turn on the ignition.

**Check that the required data is received before finishing the installation.**

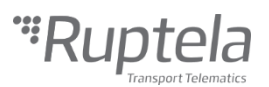

### Wiring diagram

- Power input 12/24 V DC
- Recommended protection fuse 1 A

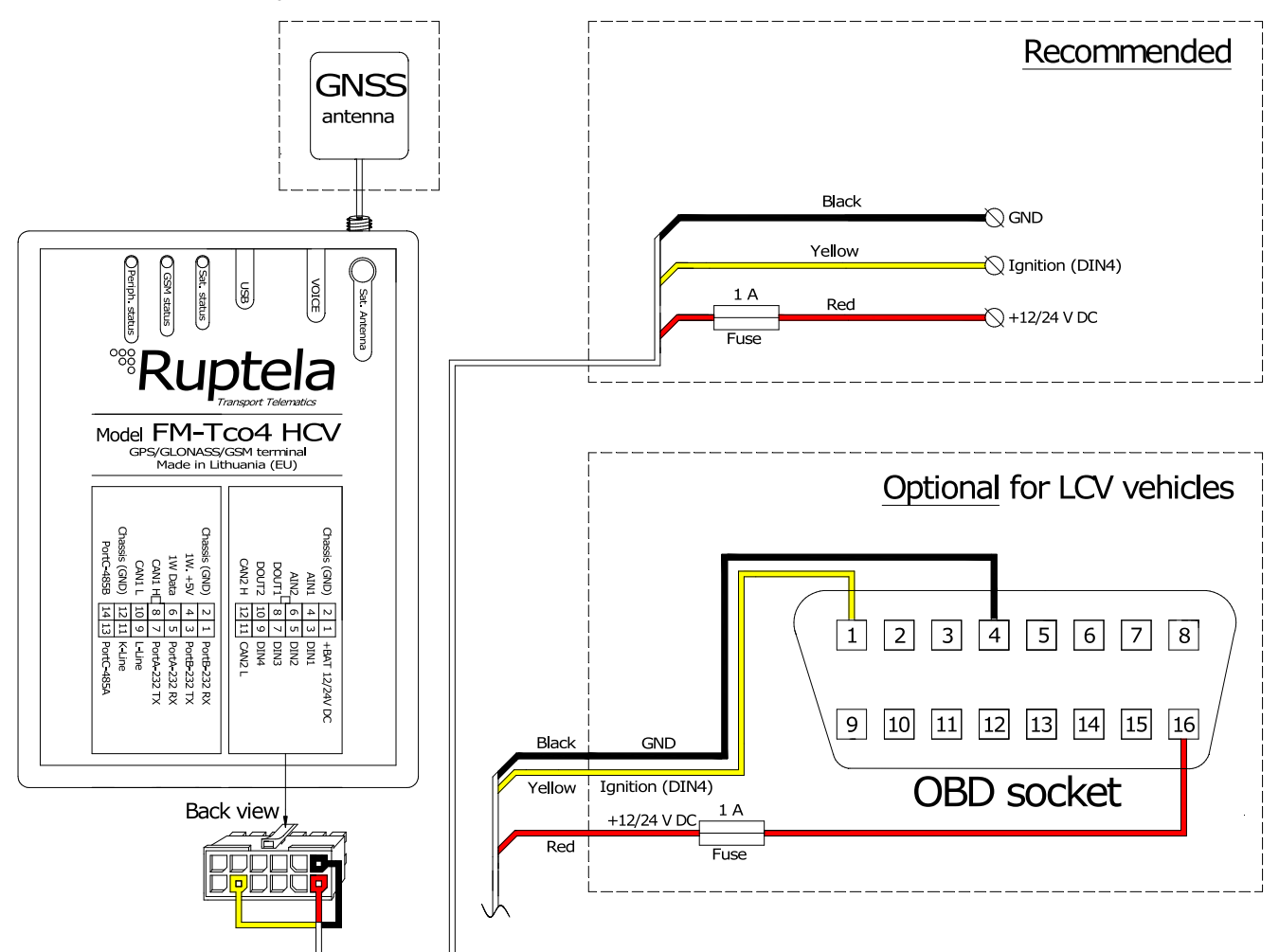

#### Further reading

- Documentation website: [http://doc.ruptela.com](http://doc.ruptela.com/)
- Datasheet: [FM-Tco4 HCV,](https://doc.ruptela.lt/pages/viewpage.action?pageId=884778) [FM-Tco4 LCV,](https://doc.ruptela.lt/pages/viewpage.action?pageId=884777) [FM-Pro4](https://doc.ruptela.lt/pages/viewpage.action?pageId=884776)
- User manual: [FM-Tco4 HCV,](https://doc.ruptela.lt/pages/viewpage.action?pageId=884778) [FM-Tco4 LCV,](https://doc.ruptela.lt/pages/viewpage.action?pageId=884777) [FM-Pro4](https://doc.ruptela.lt/pages/viewpage.action?pageId=884776)
- Windows drivers: <https://doc.ruptela.lt/display/AB/FM4+drivers>
- Configurator tool: [FM-Tco4 HCV,](https://doc.ruptela.lt/pages/viewpage.action?pageId=884805) [FM-Tco4 LCV,](https://doc.ruptela.lt/pages/viewpage.action?pageId=884804) [FM-Pro4](https://doc.ruptela.lt/pages/viewpage.action?pageId=884803)
- Datasheets and Quick Start guides for harnesses:<https://doc.ruptela.lt/display/AB/Harnesses>

We highly recommend you read the user manual before using the device.

#### Legal information

Copyright © 2019 Ruptela. All rights reserved. Reproduction, transfer, distribution or storage of parts or all of the contents in this document in any form without the prior written permission of Ruptela is prohibited. Other products and company names mentioned in this document are trademarks or trade names of their respective owners.